## **Solicitar uma conta institucional**

Para solicitar uma conta institucional, siga os seguintes passos:

- 1. Acesse a página<https://id.usp.br>e clique em **Entrar**.
- 2. Preencha seu **número USP** e sua **senha única da USP** e clique em **Entrar**.
- 3. Na parte esquerda da tela, clique na opção **Solicitar e-mail**

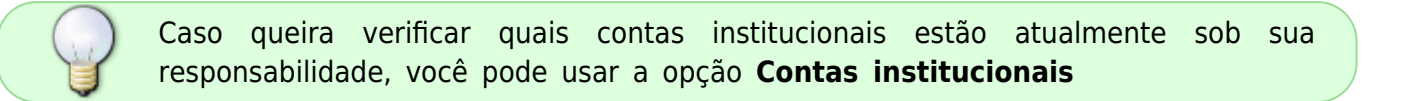

4. Selecione o tipo de conta desejado (a página já informa a diferença entre os tipos) e clique em **Próximo**.

5. Preencha o formulário com os dados da conta institucional e clique em **Próximo**.

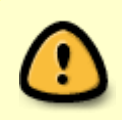

**Atenção**: Contas criadas no domínio @ime.usp.br serão administradas a partir de sua conta pessoal @ime.usp.br, e contas criadas no domínio @usp.br serão administradas a partir de sua conta @usp.br

6. A página seguinte lista os termos de uso referentes à conta institucional. Para concordar com os termos, marque a caixa **Eu aceito os termos de uso** e clique em **Próximo**.

7. a página seguinte mostra os dados informados para uma conferência final antes de enviar a solicitação. Caso tudo esteja em ordem, clique em **Enviar solicitação**.

8. Pronto. A solicitação já deve ter sido encaminhada para a Seção de Informática para aprovação. Sendo aprovada a conta, as instruções para utilização devem ser enviadas automaticamente para seu email pessoal.

From: <https://wiki.ime.usp.br/>- **Wiki da Rede IME**

Permanent link: **[https://wiki.ime.usp.br/gsuite:solicitar\\_uma\\_conta\\_institucional?rev=1562082585](https://wiki.ime.usp.br/gsuite:solicitar_uma_conta_institucional?rev=1562082585)**

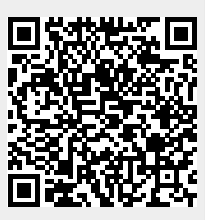

Last update: **2019-07-02 12:49**